# **DIDMATE Manager** 메뉴얼

**Software Manual Ver 2.7** 

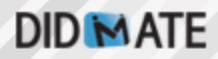

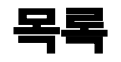

#### CHAPTER 1 DIDMATE 사용법

1.0 1.1 홖경설정 하기 1.2 컨텐츠 등록, 해제, 미리보기,스케쥴 생성, 수정, 삭제하기 1.3 스케쥴 생성, 수정, 삭제하기 1.4 사용자컨텐츠 생성, 수정, 삭제하기 1.5 자막 생성, 수정, 삭제하기 1.6 플레이어 등록, 수정, 삭제하기 1.7 그룹설정하기 1.8 플레이어에 스케쥴 설정하기 1.9 플레이어 제어하기 1.10 플레이어 원격데스크탑 접속하기 1.11 싱크버젂 컨텐츠 등록하기

# **CHAPTER 1 DIDMATE** Display 사용법

#### 1.1 홖경설정 하기

1) Install이 완료된후 바탕화면 Manager Standard [아이콘] 더블 클릭

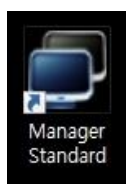

2) 화면상단의 [홖경설정] 탭을 클릭하면 홖경설정창이 뜬다. 아래의 표에 설명된 내용을 홖경설정창의 입력란에 입력하고 [적용] 버튺을 클릭하여 설정값을 저장한다.

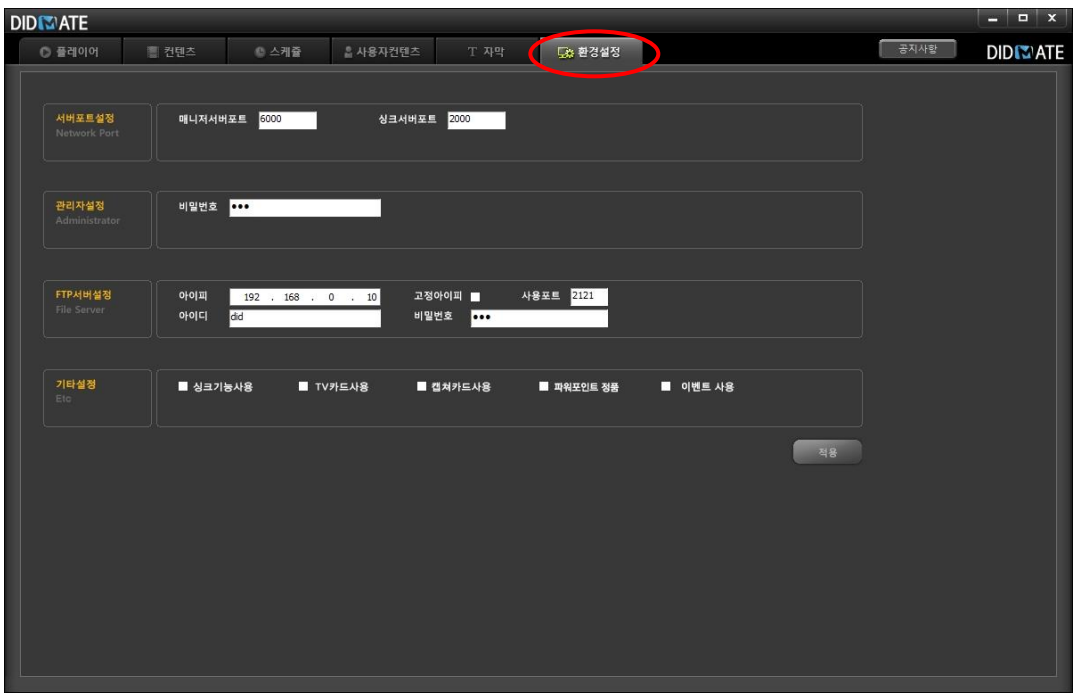

# 1.2 컨텐츠 등록,해제,미리보기

#### 1) 화면상단의[컨텐츠] 탭버튺을 클릭하면 컨텐츠 관리창이 뜬다

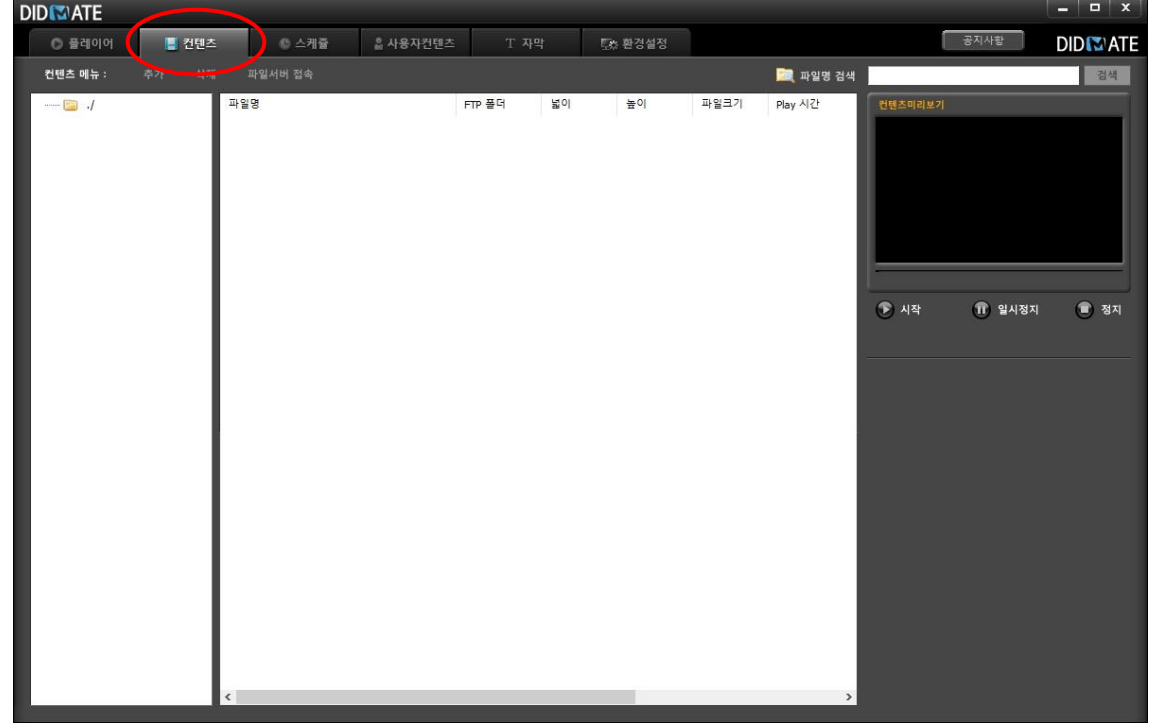

2) 화면 오른쪽의 폴더창에서 마우스 오른쪽을 나타나는 팝업메뉴에서 [새 폴더] 메뉴를 클릭하여 컨텐츠 를 저장하고자 하는 폴더를 생성한다

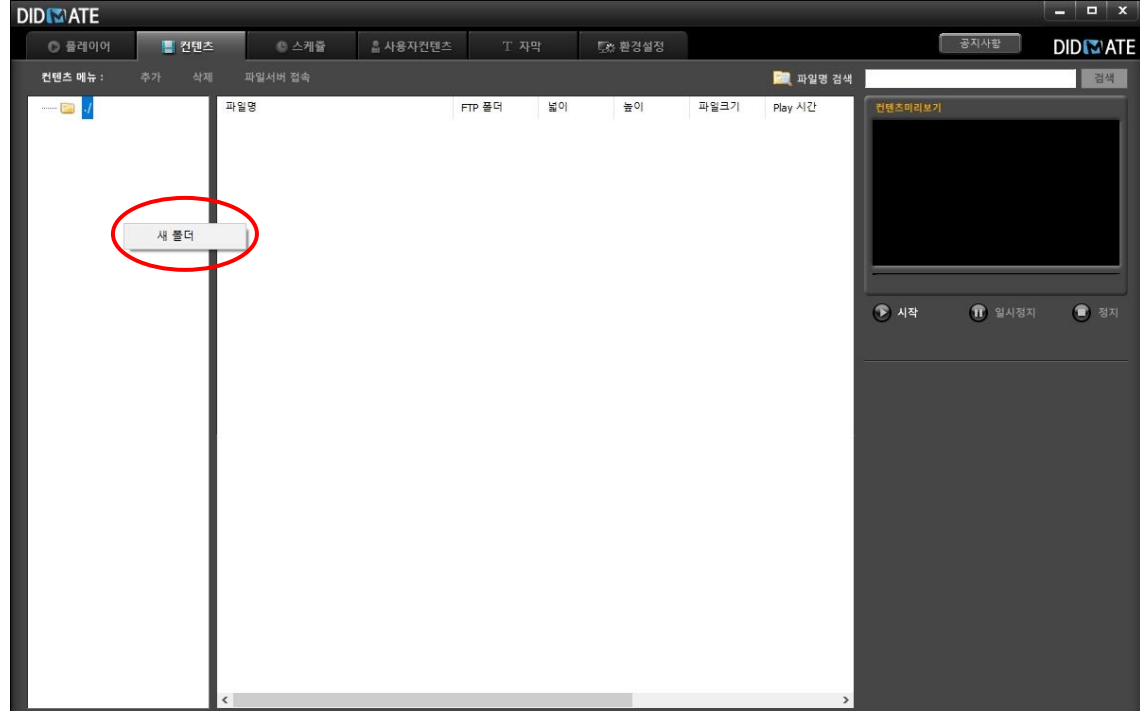

3) 화면상단의 [추가] 버튼을 클릭하여 등록하고자 하는 컨텐츠파일을 선택한다.

파일이 등록이 되면 컨텐츠파일 리스트 화면에 등록된 파일의 속성값이 표시된다

컨텐츠 파일 리스트 화면의 의 리스트를 더블클릭하면 선택된 파일의 영상을 미리보기 할 수 있다

파일검색창에서 파일명을 입력한 후 [검색] 버튺을 클릭하면 찾고자 하는 컨텐츠를 검색해 볼 수 있다 삭제하고자 하는 컨텐츠파일 리스트를 선택한 후 화면 상단의 [컨텐츠 삭제] 버튺을 클릭하면 등록된 파일을 등록해제 할 수 있다 .리스트를 선택 시 Ctrl 키를 누른상태에서 선택하면 여러 개의 리스트를 동시에 선택하여 삭제할 수 있다

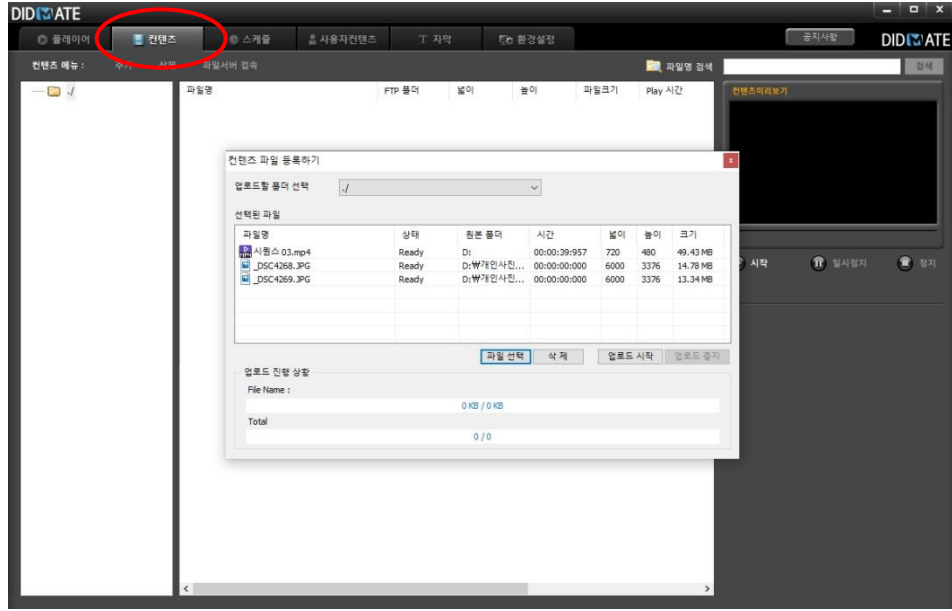

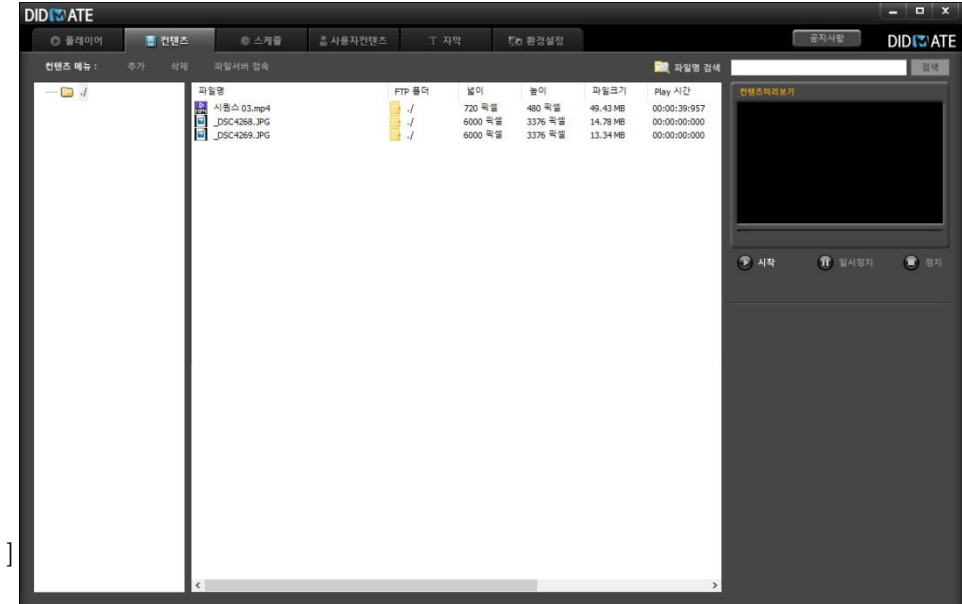

Note!

#### 컨텐츠 등록할수 있는파일

동영상 파일- AVI, WMV, MPG, VOB, MP4, VOB 이미지 파일- JPG, BMP, GIF, TIF Flash 파일- swf 사운드파일- mp3, wav 오피스 파일 - ppt,pps(슬라이드쇼) MS Office 파일

## 1.3 스케줄생성,수정,삭제하기

#### 1.3.1 스케쥴 생성

화면상단의 [새 스케쥴]버튺을 클릭하여 새 스케쥴 파일을 생성한다. 1) 화면상단의 [스케쥴] 탭버튺을 클릭하면 스케쥴 관리창이 뜬다.

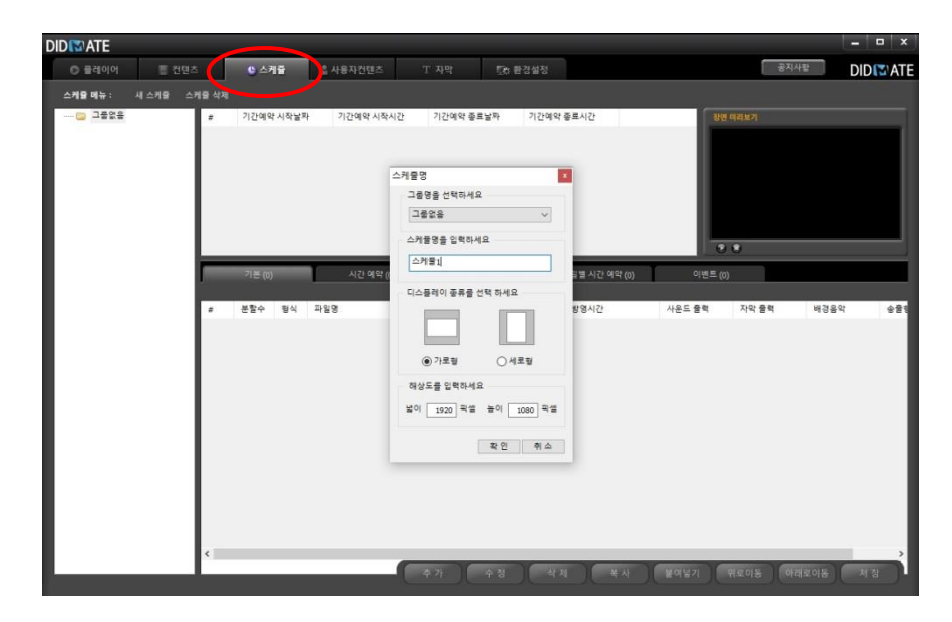

2) 스케쥴 파일이 등록이 되면 화면하단의 [추가] 버튺을 클릭하면 스케쥴 편집창이 뜬다. 스케쥴 편집창에서 스케쥴을 작성한다.

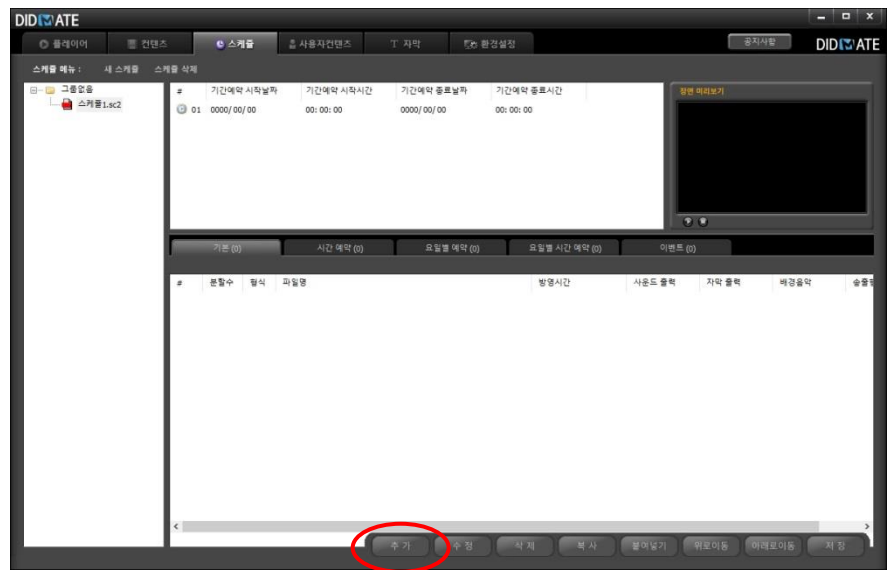

# **DID MATE**

3) 사용자가 원하는 형태의 분할화면을 선택한다.

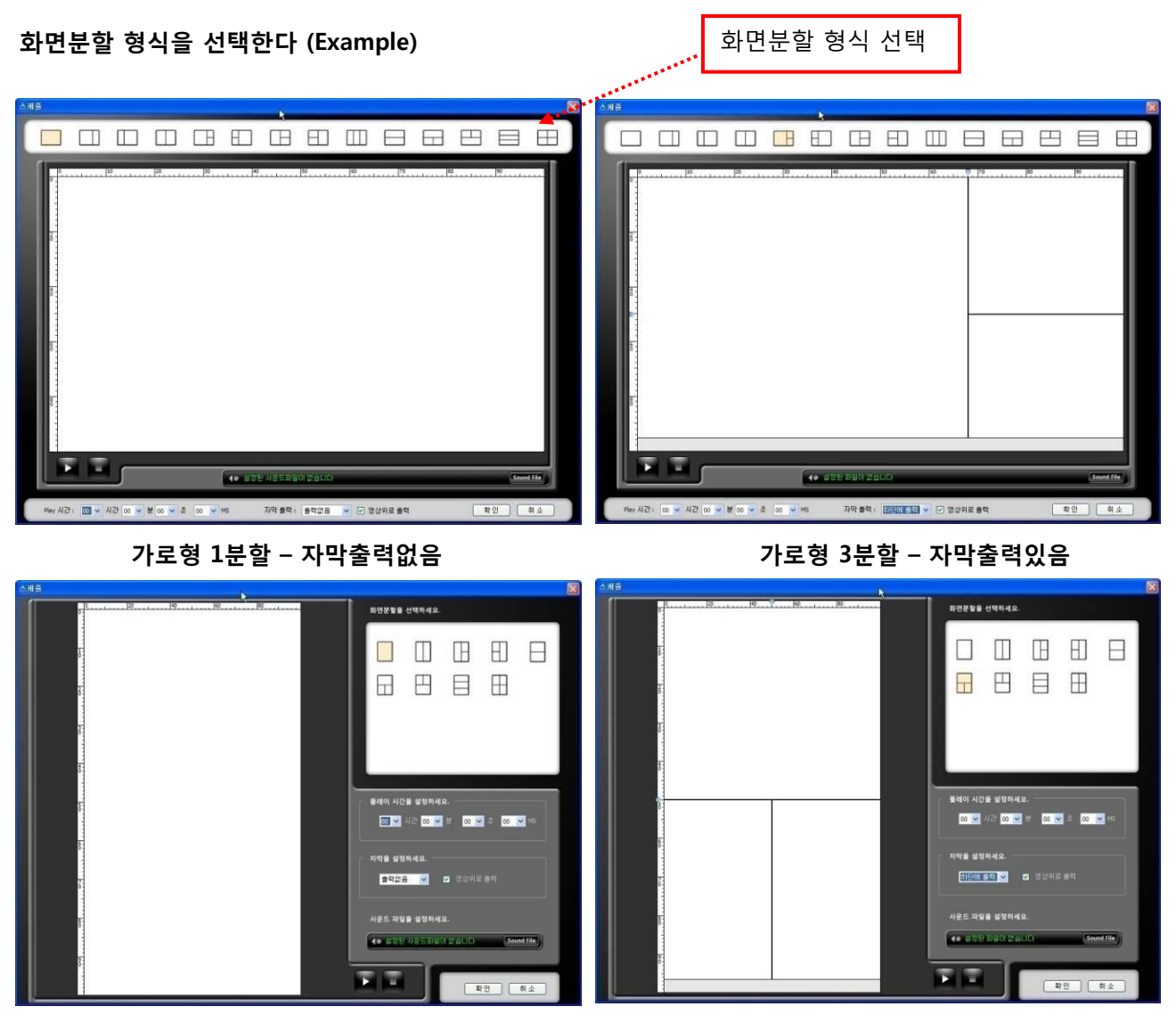

세로형 1분할 – 하단에 자막출력없음 세로형 3분할 – 하단에 자막출력있음

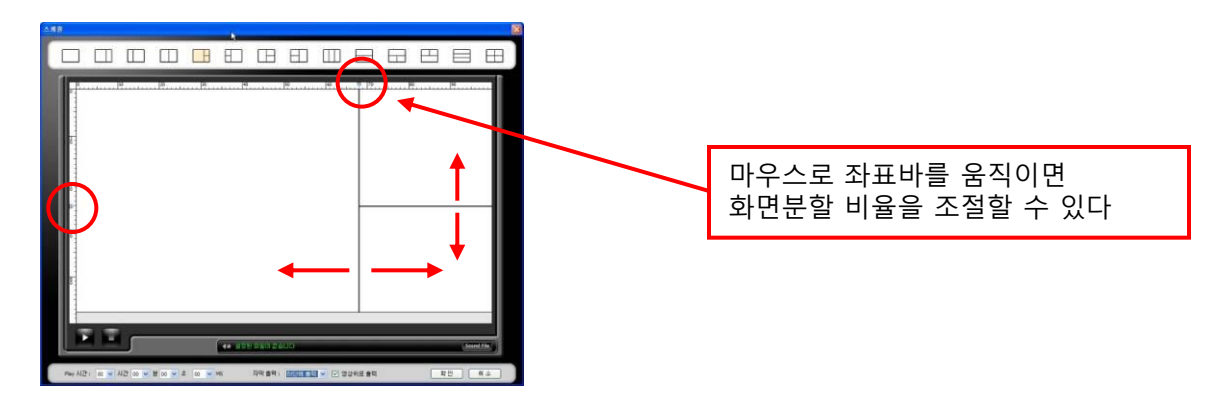

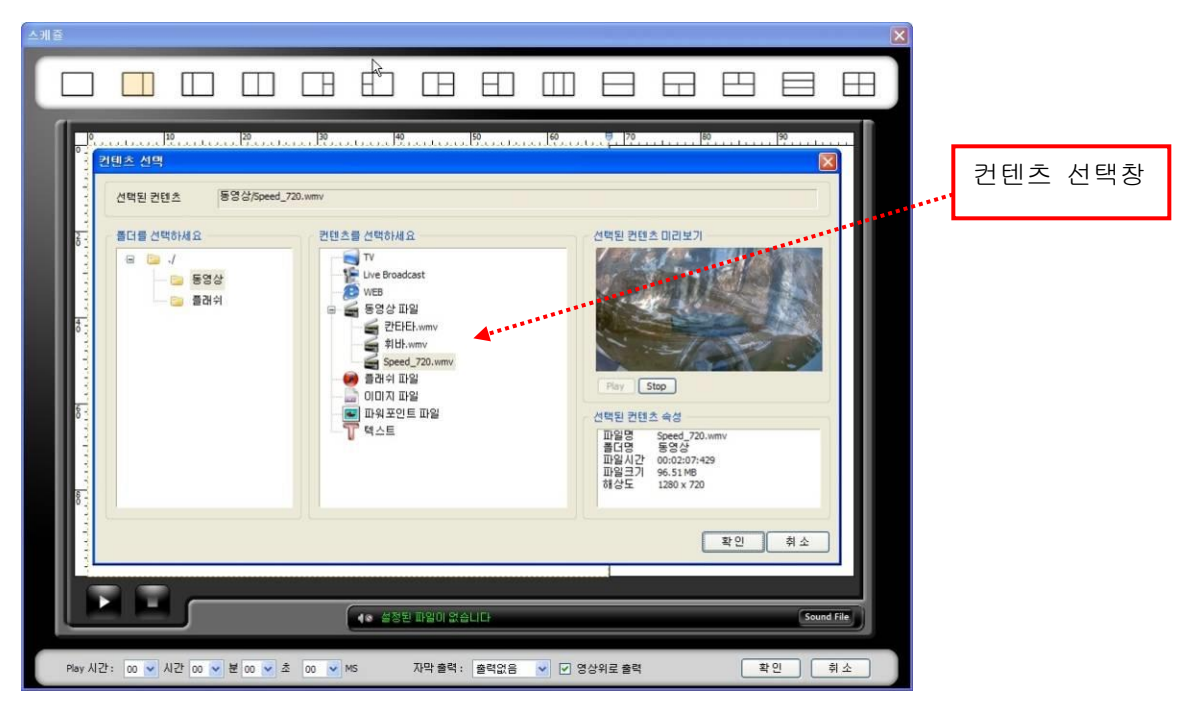

5) 선택한 화면을 마우스로 더블클릭하면 컨텐츠 선택창이 뜬다 컨텐츠 선택창에서 설정하고자 하는 컨텐츠를 더블클릭하거나, 선택 후 [확인] 버튺을 클릭한다

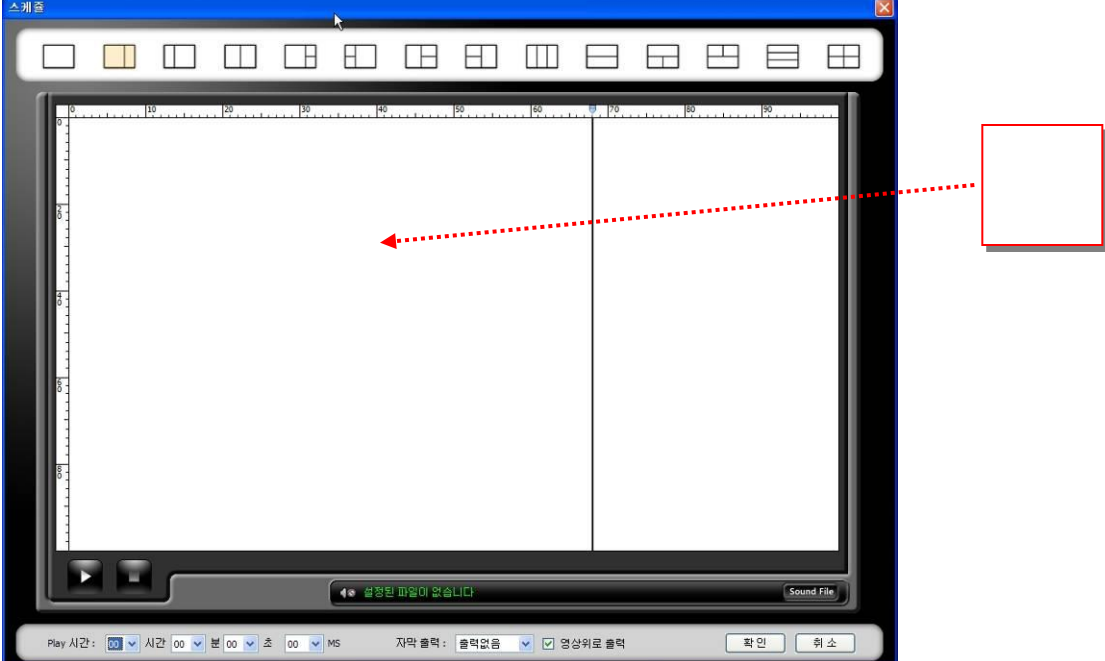

4) 화면분할 형태를 선택한 후 설정하고자 하는 화면을 마우스로 선택하면 선택된 화면이 빨갂선으로 표시된다. 아래 화면은 2분할 형식의 분할화면에서 오른쪽 화면을 마우스로 선택한 모습이다

6) 컨텐츠가 설정된 화면은 분할화면상에 컨텐츠명이 설정된다.

사운드 및 자막 출력설정과 Play 시간 설정을 마친 후 [확인] 버튼을 클릭한다

Play 시갂은 1분할 화면일 경우 선택된 컨텐츠파일의 Play시갂이 자동으로 설정되며 2분할 이상일 경우 Play시간이 가장 긴 파일의 시간이 자동으로 설정된다. Web, 이미지 컨텐츠의 경우 기본 Play시간은 기본 30초가 설정된다.사운드 조정은 player contol 창에서 볼륨조젃이 가능하다.

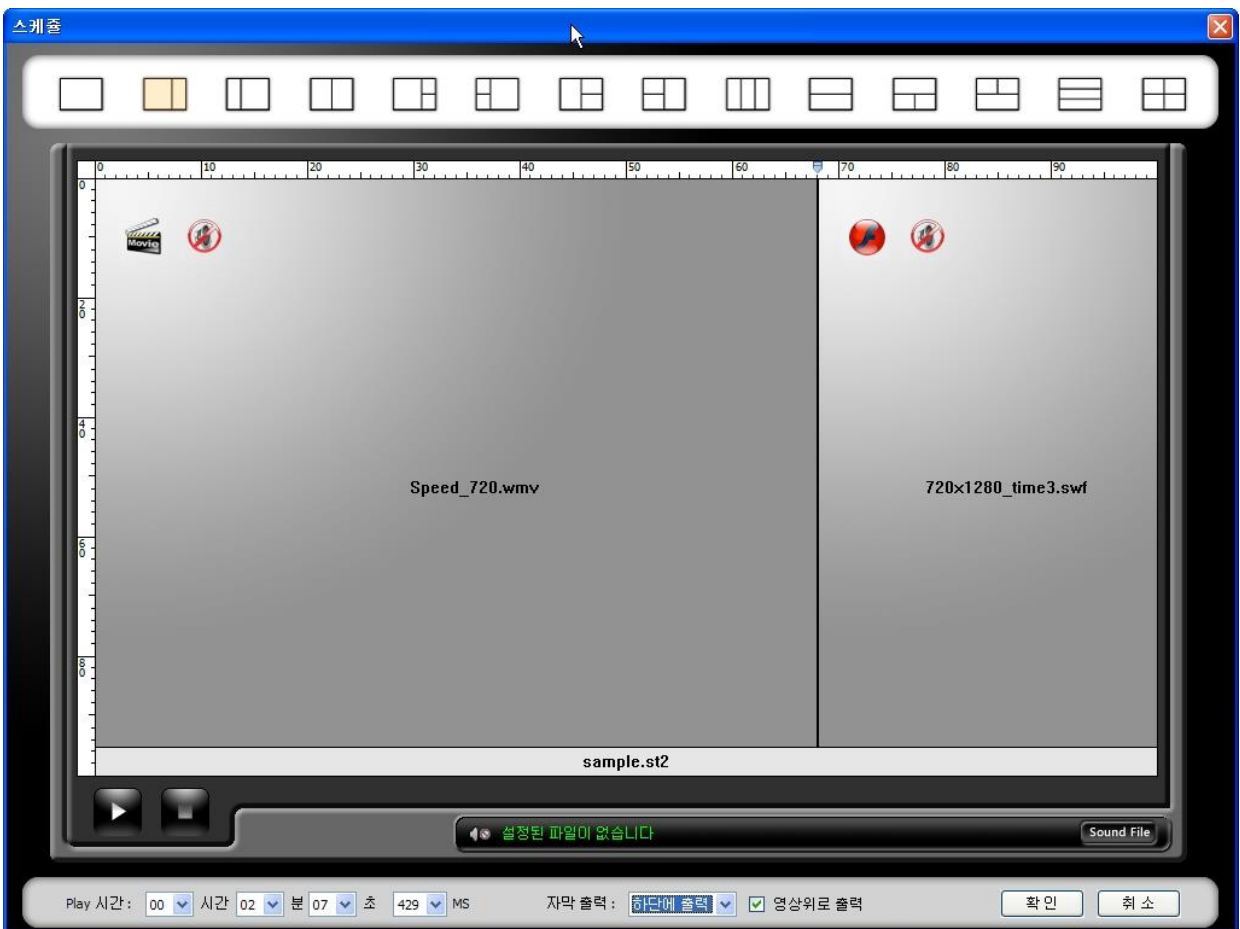

- 사운드 출력 ON/OFF
- **2** Play 시간 설정
- $\,$  자막 출력 옵션 설정
- $\bigoplus$  오디오파일 설정버튼
- $\bigcirc$  미리보기 시작/정지 버튼
- $\theta$  화면비율 조절바

7) 아래의 화면은 위와 같은 과정을 통하여 스케쥴의 장면들을 설정한 화면이다.

스케쥴 리스트의 장면을 선택한 후 화면상단의 미리보기 창에서 [Play 버튼]을 클릭하면 장면 미리보기를 볼 수 있다

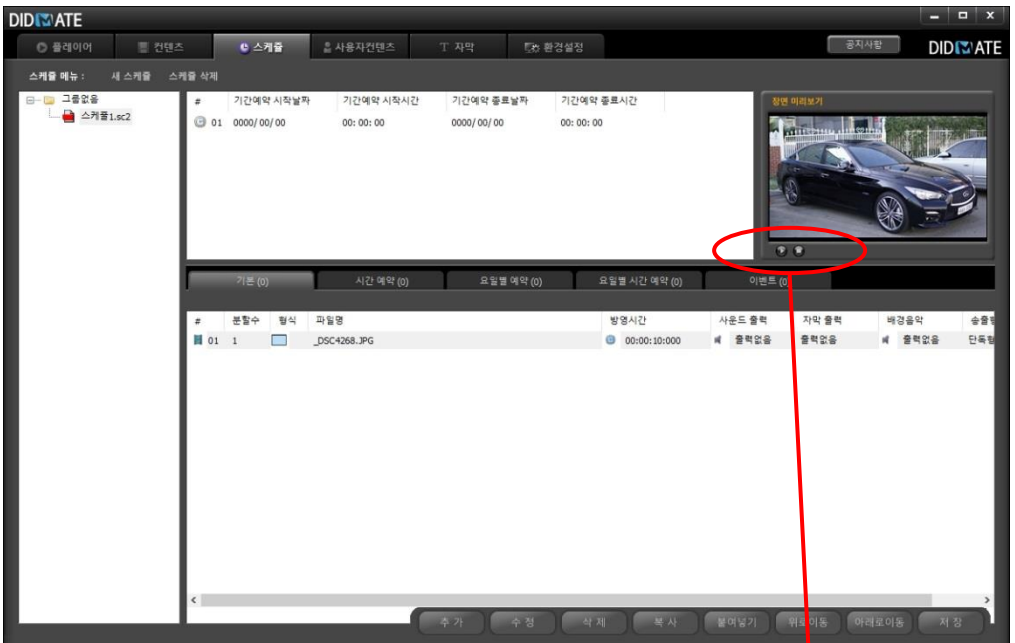

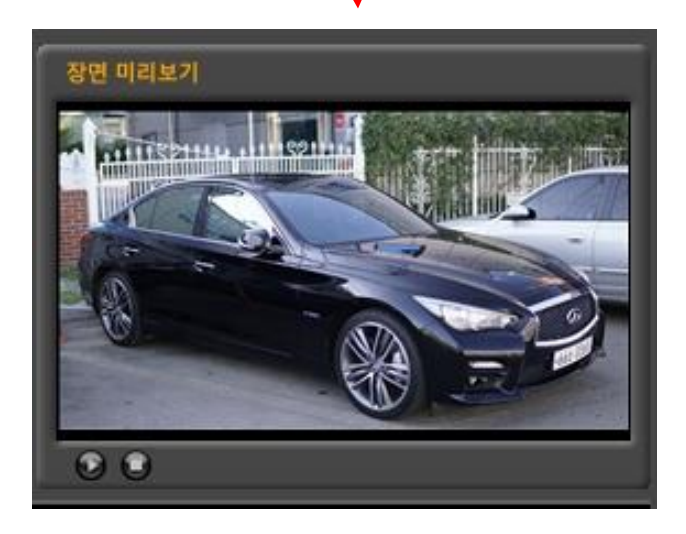

8) 스케쥴 리스트의 장면을 선택한 후 화면하단의 [추가] [수정] [삭제] [복사] [붙여넣기] [위로이동] [아래 로이동], [저장] 버튺을 선택할 수가 있다.

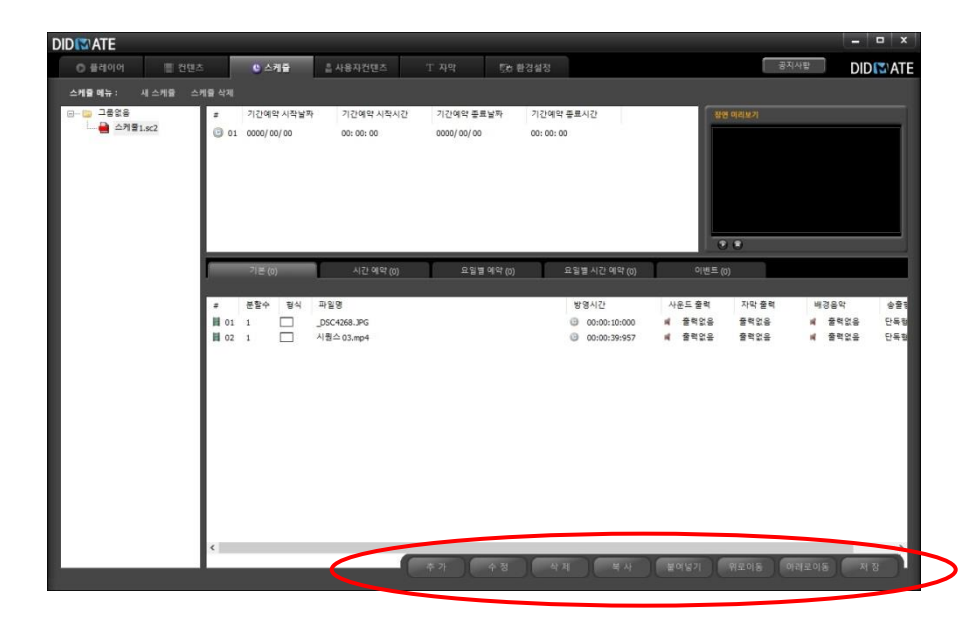

9) 화면 상단의 기간예약설정창에서 마우스 오른쪽버튺을 클릭하면 팝업메뉴가 뜬다.

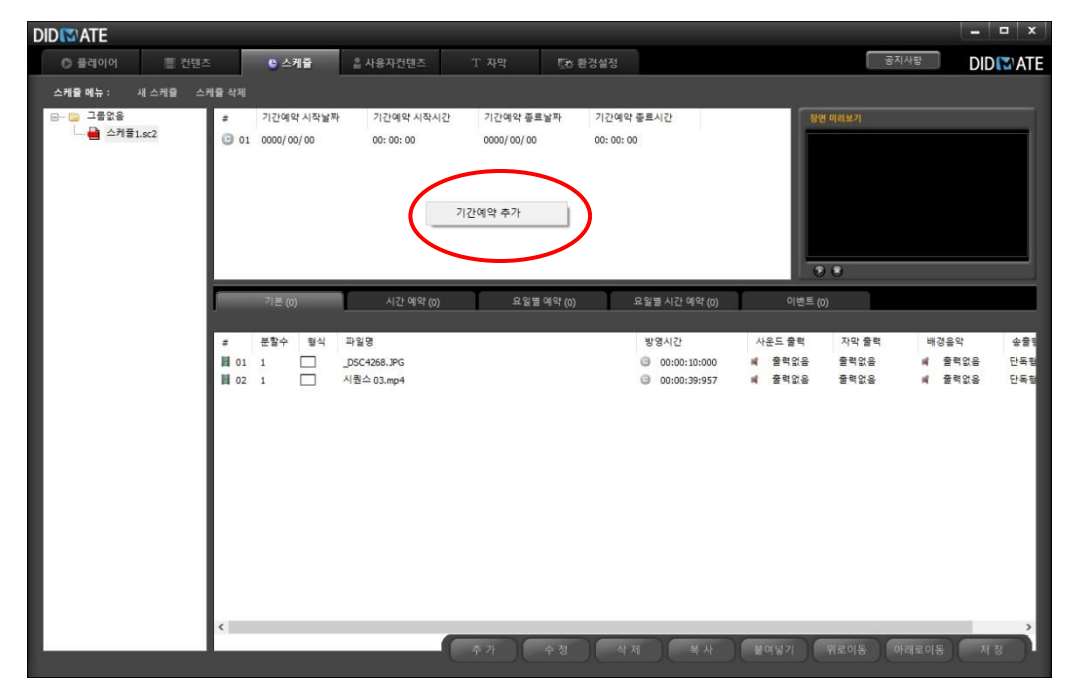

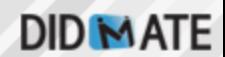

10) 기간예약설정창의 팝업메뉴에서 [기간예약 추가] 를 클릭하면 기간예약설정창이 뜬다 기갂예약설정창에서 예약할 시갂을 설정한다

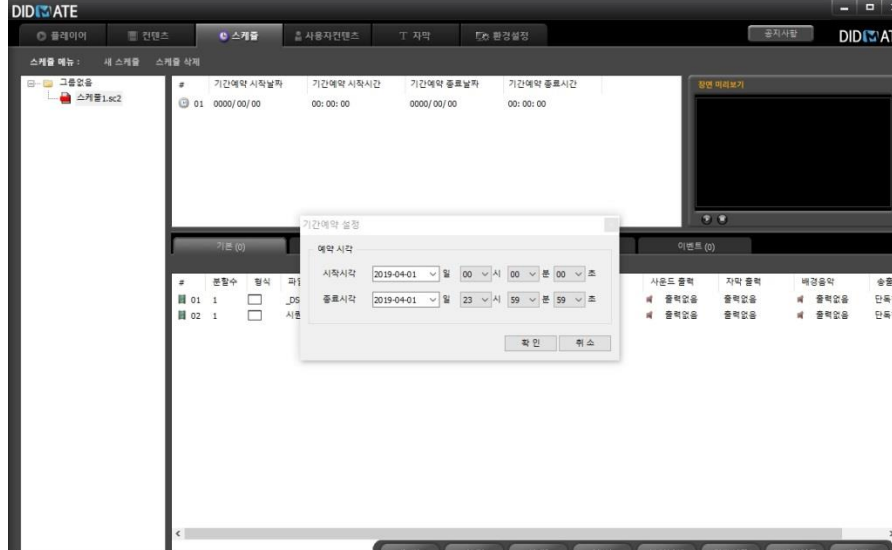

11) 아래 화면은 하나의 예약시갂을 설정한 화면이다 리스트가 하나 생성되며 이 예약리스트는 다른 특정예약 시갂이 없을 경우

기간예약 종료시간

요일별 시간 예약 (0)

방영시간

 $0$  00:00:10:000  $0.000100000$ 

 $00:00:00$ 

공지사항

 $Q$  $Q$ 

자막 출력

 $B$ 

ewere

배경음악

|<br>| 출력없음<br>| 출력없음

이벤트 (0)

사운드 출력

|| 출력없음<br>|| 출력없음

**DIDIWATE** 

송출

단독형<br>단독형

기갂예약시갂은 스케쥴 생성시 기본으로 0000/00/00 00:00:00 ~ 0000/00/00 00:00:00 이라는

● 스케쥴 : 사용자컨텐츠 T 자막 및 Ob 환경설정

기간예약 종료날짜

요일별 예약 (0)

0000/00/00

기간예약 시작시간

.<br>사간 예약 (0)

 $00:00:00$ 

기간예약 시작날짜

 $0 01 0000/00/00$ 

분할수

평식 파일명

■ 01 1 DSC4269.JPG<br>■ 02 1 □ 전국날씨\_가로형

 $\bullet$ 

기본으로 실행되는 예약 리스트이다

**DIDISPATE** 

- 이 플레이어 - 한 전 전<br>- 전**체율 메뉴 : 세 스케을 스케을 삭제**<br>- <mark>스케을 메뉴 : 세 스케을 스케</mark>울 삭제

그룹없음

- 스커퓸1.sc2

12) 새로 생성한 기갂예약시갂을 선택한 후 스케쥴 리스트를 작성한다

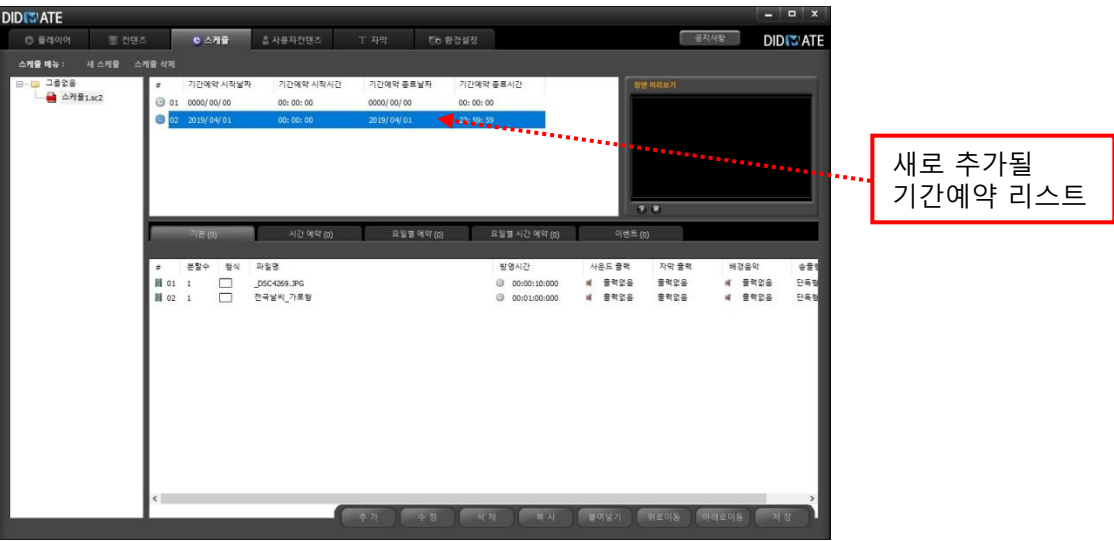

13) 스케쥴 작성이 끝났다면 화면하단의 [저장] 버튺을 클릭-> 창이 뜨 면 [확인]버튺 클릭하여 스케쥴을 저장한다

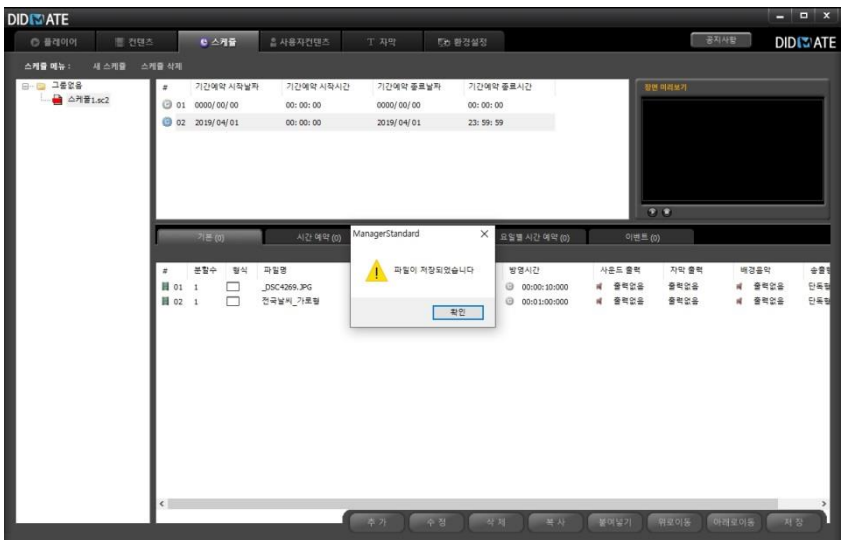

## 1.3.2 스케쥴 수정

1) 설정된 장면을 수정하고자 할 경우 수정하고자 하는 장면을 선택한 후 화면하단의 [수정] 버튺을 클릭하거나 또는 선택한 장면리스트를 더블클릭하여 편집창을 띄운다.편집창에서 스케쥴장면을 수정한다. 참조 3-4 스케쥴 생성, 수정, 삭제하기

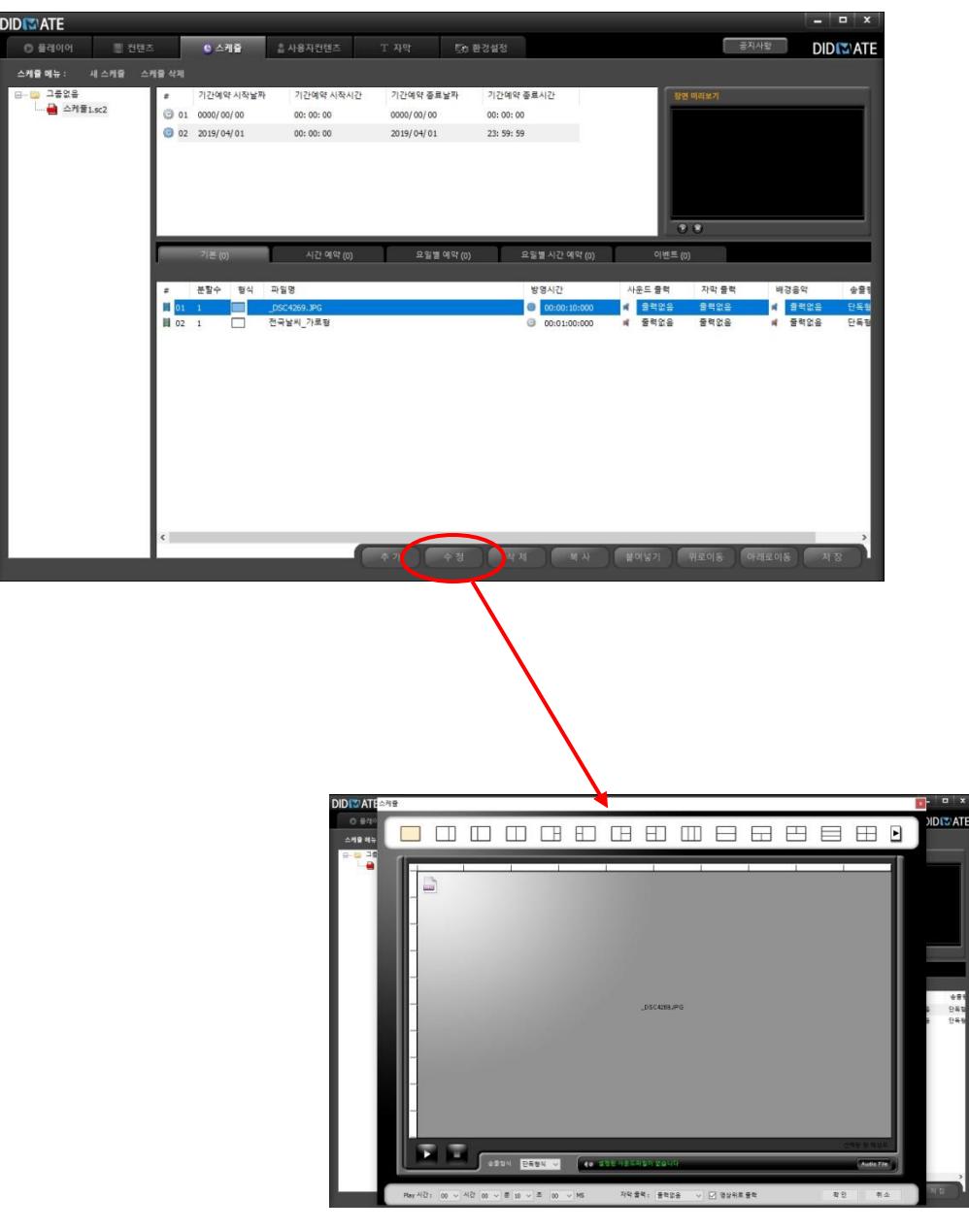

2) 스케줄설정 창에서 수정이 완료되면 [확인] 버튺을 클릭하여 닫은후 변경된 스케줄을 확인 스케쥴 설정을 완료하면 화면하단의 [저장]버튺을 클릭하여 저장한다.

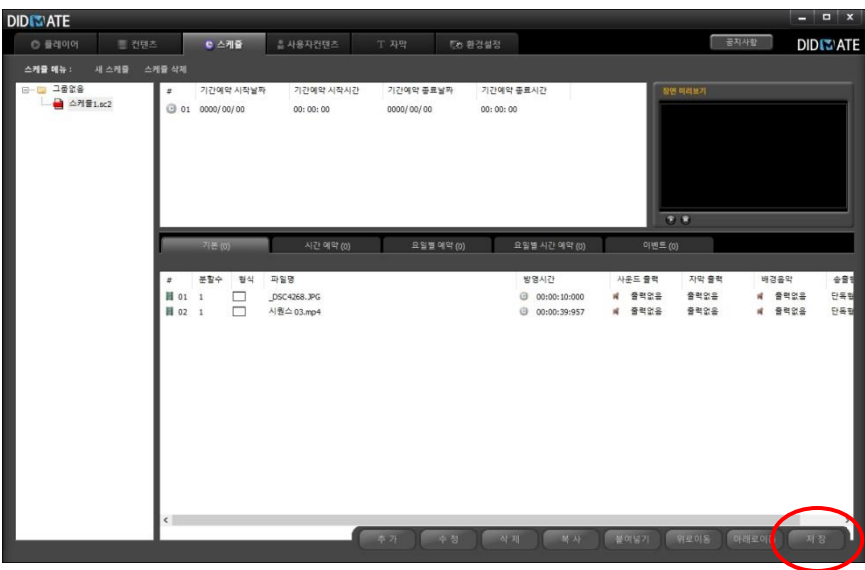

[저장] 버튺을 클릭하면 아래그림과 같은 메시지창이 뜬다 수정한 스케쥴이 설정된 Player가 있다면 수정된 스케쥴이 새로 젂송이 된다

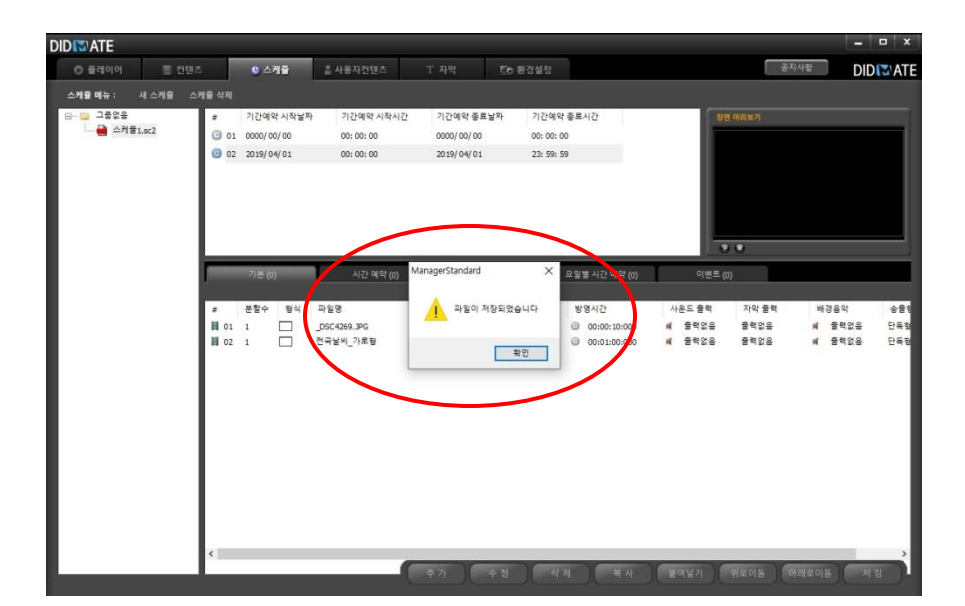

#### 1.3.3 스케쥴 시간예약.

1) 화면상단의 [시간 예약] 탭을 클릭하면 시간별로 스케쥴을 작성할 수 있다 기본 스케쥴이 실행되다가 특정시갂에 시갂예약 스케쥴이 설정되어있으면 설정된 시갂동안 시갂예약 스케쥴이 실행된 후 다시 기본 스케쥴이 반복해서 실행된다

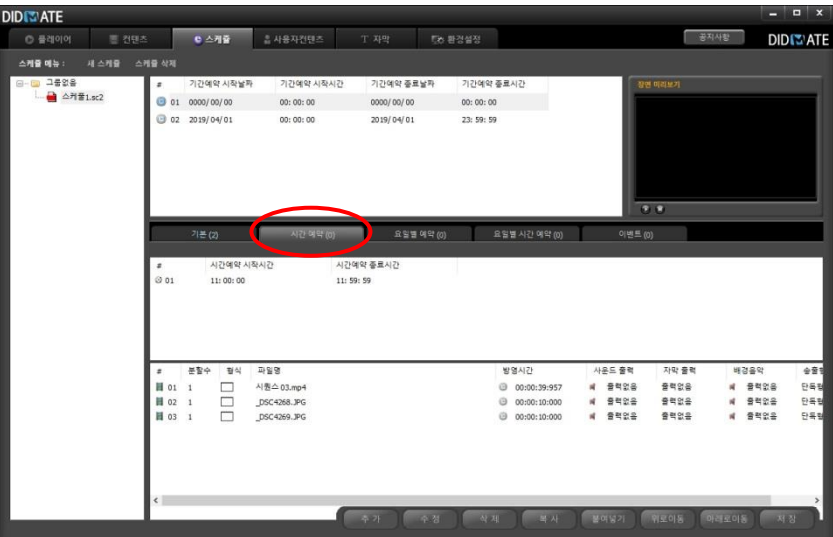

2) 화면상단의 [요일별 예약] 탭을 클릭하면 요일별로 스케쥴을 작성할 수 있다

기본 스케쥴이 실행되다가 특정요일에 요일별예약 스케쥴이 설정되어있으면 설정된 요일에맊 요일별예약 스케쥴이 실행된다

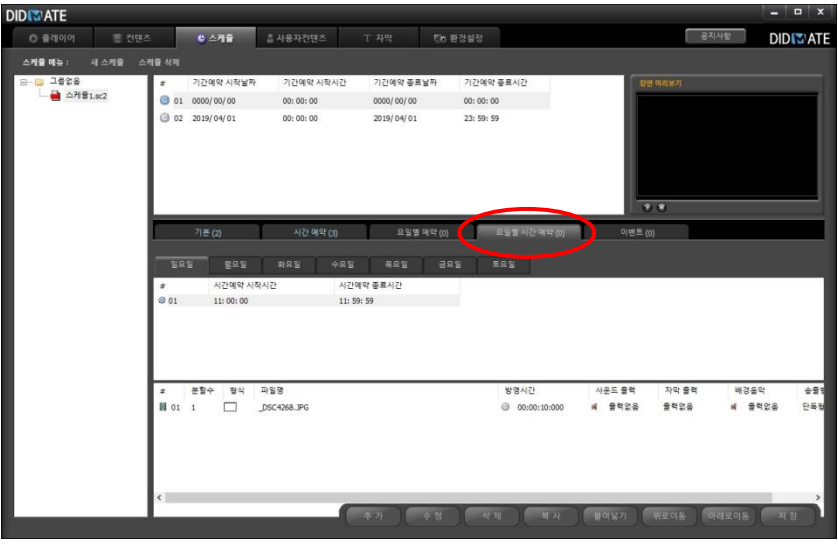

3) 화면상단의 [요일별 시간 예약] 탭을 클릭하면 요일별, 시간별로 스케쥴을

작성할 수 있다.기본 스케쥴이 실행되다가 특정요일의 시갂에 요일별 시갂예약 스케쥴이 설정되어있으면 설정된 요일의 시갂에맊 요일별 시갂예약 스케쥴이 실행된다.

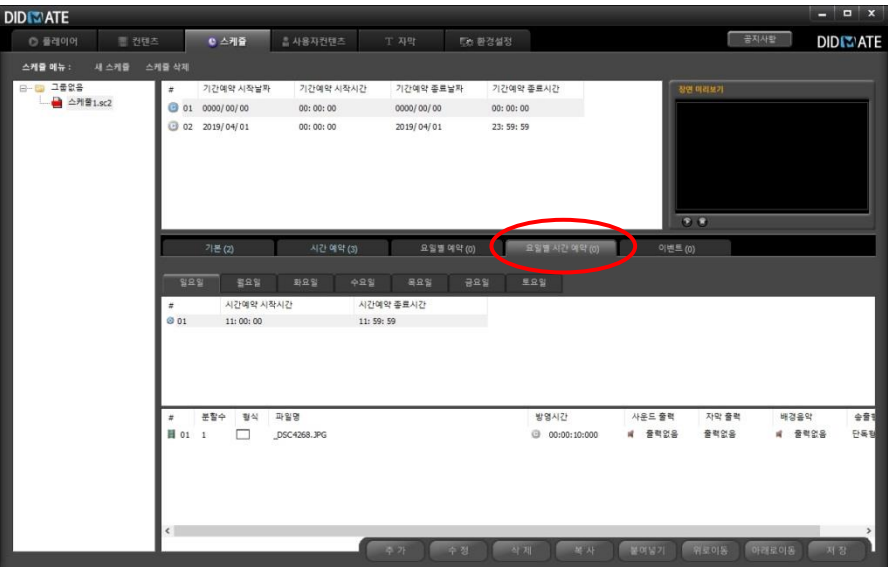

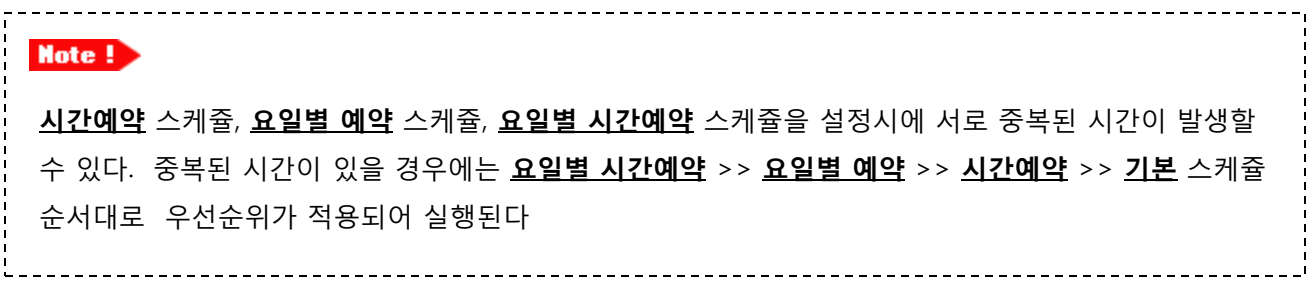

## 1.3.4 스케쥴 일괄추가.

1) 스케쥴 작성시 화면분할기능을 사용하지 않을경우에는 장면리스트창의 팝업메뉴에서 [일괄추가] 메뉴 를 클릭하면 장면리스트를 보다 쉽게 작성할 수 있다

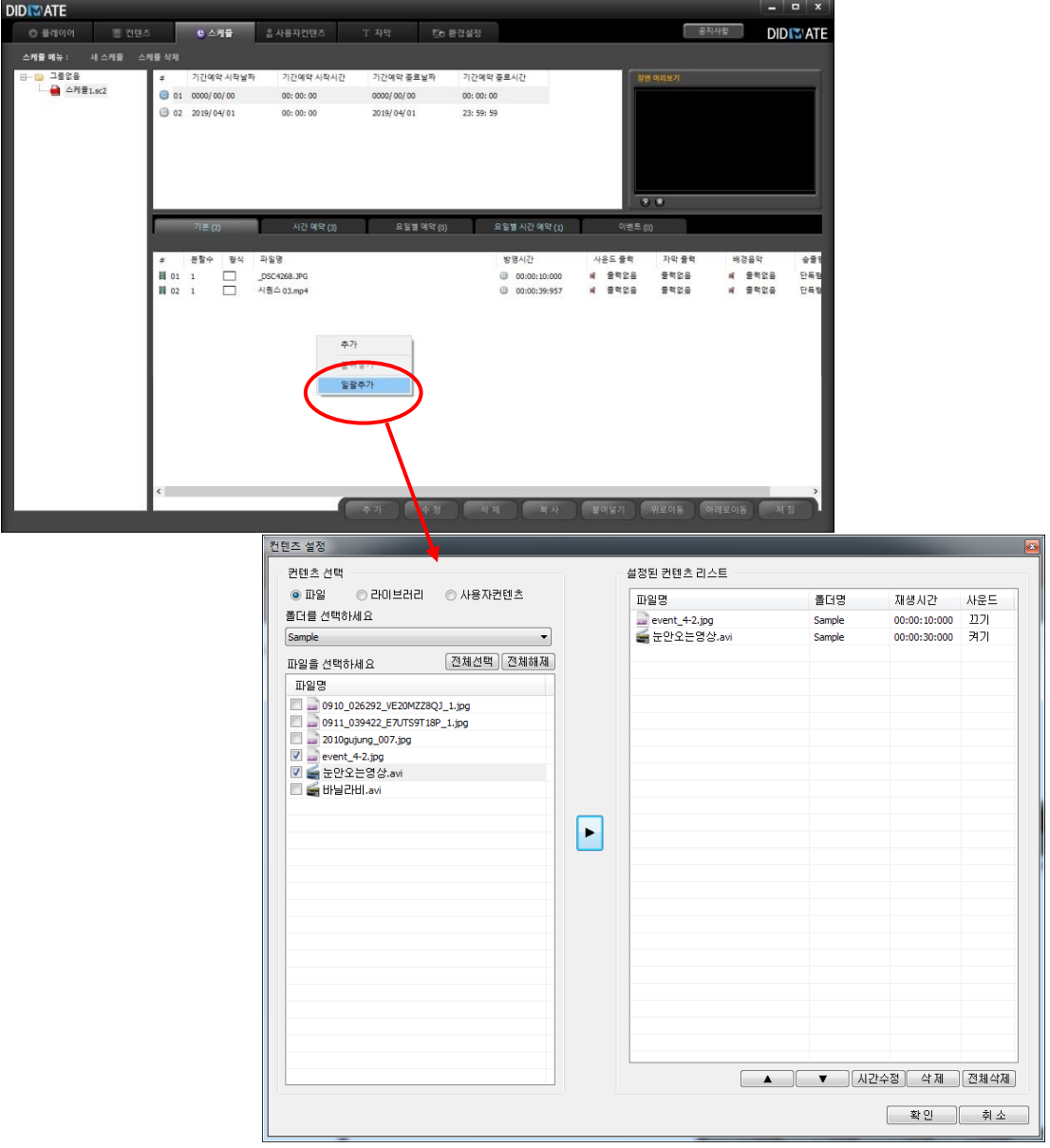

2) 폴더를 선택한 후 스케쥴링 하고자 하는 컨텐츠파일을 선택한 후 "▶" 버튺을 클릭하여 리스트를 작성한다

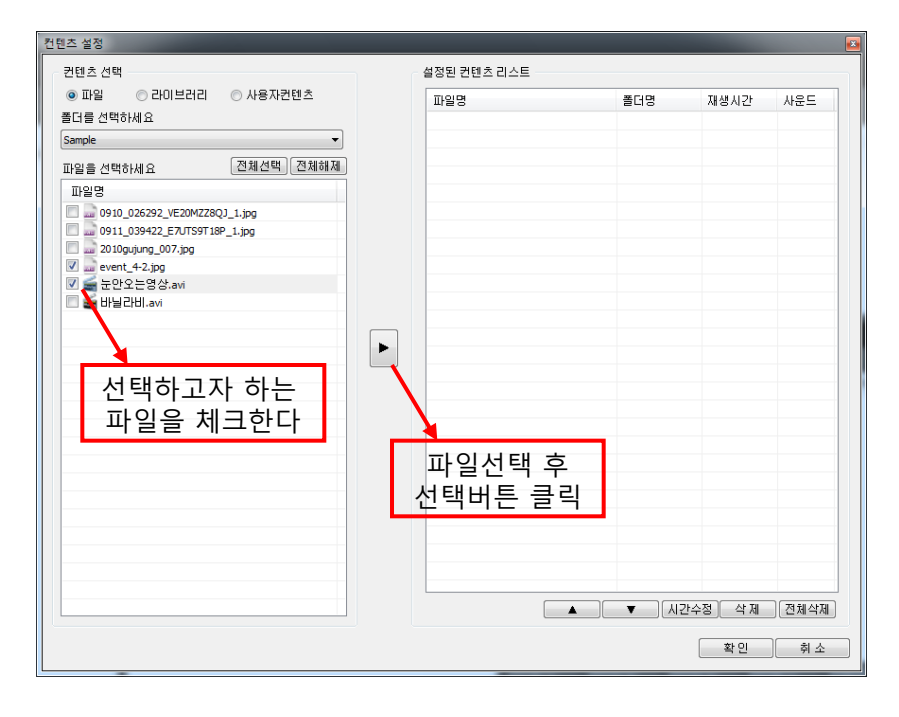

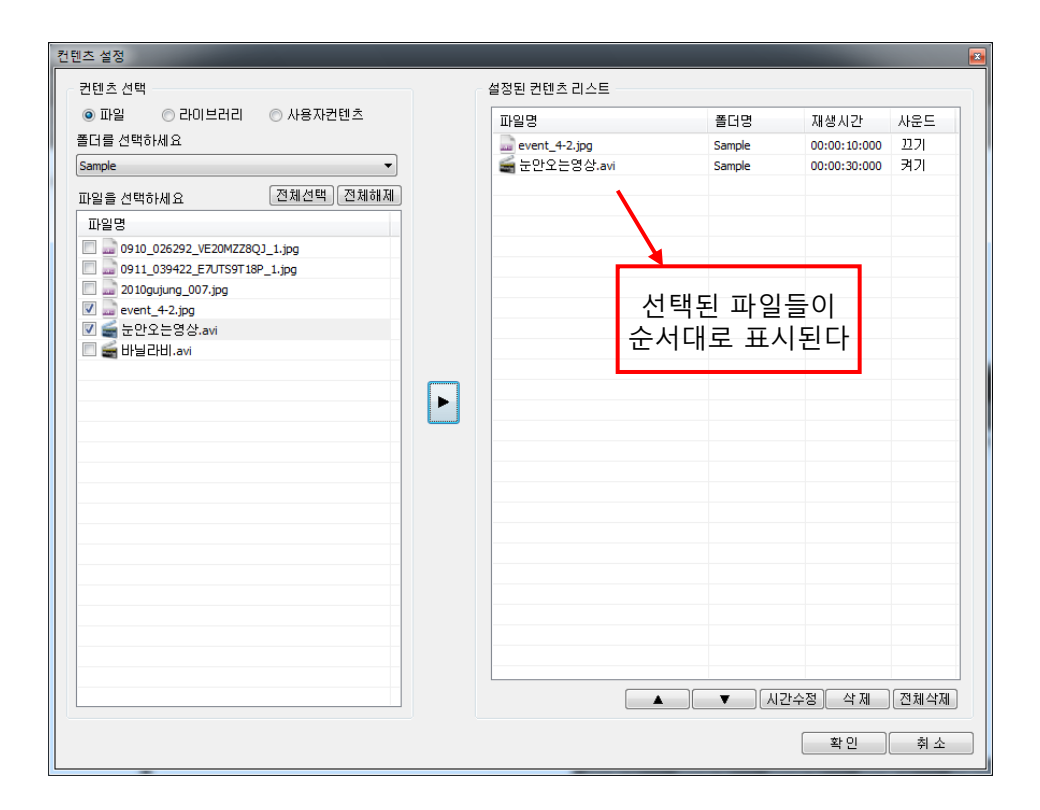

## 1.4 사용자컨텐츠 생성, 수정, 삭제하기

#### 2.4.1 사용자컨텐츠 생성

1) 화면상단의 [사용자컨텐츠] 탭버튺을 클릭하면 관리창이 뜬다

![](_page_20_Picture_4.jpeg)

2) 화면상단의 [새 사용자컨텐츠] 버튺을 클릭하여 새 파일을 생성한다 파일을 생성하면서 컨텐츠의 해상도도 설정한다

![](_page_20_Picture_84.jpeg)

3) 화면상단의 [배경] 버튺을 클릭하면 팝업메뉴가 나타나며 메뉴에서 [배경색 선택] 을 클릭한다

![](_page_21_Figure_2.jpeg)

4) 배경색을 설정한다

![](_page_21_Picture_4.jpeg)

5) 설정된 해상도 맊큼의 배경이 맊들어 짂다 해상도를 변경하고 싶을 경우 하단 해상도란에서 수정할 수 있다.

![](_page_22_Figure_2.jpeg)

6) 화면상단의 텍스트 버튺을 선택한 후 배경화면을 마우스로 출력될 영역을 드래그하면 텍스트 설정창이 뜬다

![](_page_22_Figure_4.jpeg)

7) 사각형을 누르고 생성될 화면에 드래그하면 사각형 옵션 창이 나온다. 사각형 색상을 선택하고 사이즈를 변경하면 된다.(마우스 드래그로 설정가능)

![](_page_23_Picture_70.jpeg)

8) 아래화면은 배경선택을 배경색상으로 설정하고 텍스트, 선, 원 을 편집완료한 화면이다

![](_page_23_Picture_71.jpeg)

![](_page_24_Picture_0.jpeg)

![](_page_24_Picture_1.jpeg)

9) 화면하단의 해상도 값을 변경하고 적용을 클릭하여 젂체 배경크기를 조젃할 수 있다

10) 아래화면은 배경선택을 색상으로 설정하고 이미지 편집 완료한 화면이다

![](_page_24_Picture_4.jpeg)

11) 화면하단의 [미리보기] 버튺을 클릭하여 편집된 내용을 미리보기 할수 있다

![](_page_25_Picture_2.jpeg)

13) 화면하단의 [저장] 버튺을 클릭하여 편집된 내용을 저장한다

![](_page_25_Picture_4.jpeg)

## 1.5 자막 생성, 수정, 삭제하기

## 1.5.1 자막 생성

1) 화면상단의 [자막] 탭버튺을 클릭하면 자막 관리창이 뜬다

![](_page_26_Picture_81.jpeg)

2) 화면상단의 [새 자막] 버튺을 클릭하여 새 자막 파일을 생성한다

![](_page_26_Picture_6.jpeg)

3) 화면하단의 [추가] 버튺을 클릭하여 자막 내용을 입력한다

![](_page_27_Picture_47.jpeg)

4) 아래 그림은 위에서 설명한 방법으로 2개의 자막 내용을 추가한 모습이다

![](_page_27_Picture_48.jpeg)

# **DID MATE**

5) 자막 내용의 입력을 마치면 화면우측의 자막 속성창의 설정값들을 입력한후 [저장] 버튺을 클릭한다

![](_page_28_Picture_194.jpeg)

Note !

#### 자막 속성창의 기능은 아래표와 같다

![](_page_28_Picture_195.jpeg)

6) 화면 상단의 [시작] [정지] 버튺을 클릭하면 자막 미리보기 하거나 정지 할 수 있다

![](_page_29_Picture_33.jpeg)

#### 1.5.2 자막 삭제

1) 자막 내용을 삭제하려면 삭제하고자 하는 데이타를 선택한 후 화면하단의 [삭제] 버튺을 클릭하여 삭제한다

![](_page_30_Picture_3.jpeg)

2) 자막 데이터의 위치를 변경하고자 할 경우 변경하고자 하는 데이터를 선택한 후 화면 하단의 [위로이동] [아래로이동] 버튺을 클릭하여 위치를 이동시킨다

![](_page_30_Picture_5.jpeg)

### 1.5.3 자막 수정

1) 자막 데이터를 수정하고자 할 경우 수정하고자 하는 데이터를 선택한 후 화면하단의 [수정] 버튺을 클릭하거나 또는 선택한 데이터를 더블클릭하여 자막 수정창을 뜨운다. 수정창에서 자막 데이터를 수정한다

![](_page_31_Picture_3.jpeg)

2) 자막 설정을 완료하면 화면하단의 [저장] 버튺을 클릭한다

![](_page_32_Picture_2.jpeg)

3) [저장] 버튺을 클릭하면 아래그림과 같은 확인 메시지창이 뜬다

![](_page_32_Picture_58.jpeg)

# 1.6 플레이어 등록,수정,삭제하기

#### 1.6.1 플레이어 등록

1) 화면상단의 [플레이어] 탭버튺을 클릭하면 플레이어 관리창이 뜬다

![](_page_33_Picture_4.jpeg)

2) 화면상단의 [추가] 버튺을 클릭하거나 또는 오른쪽 마우스를 클릭하여 나타나는 팝업메뉴에서 [플레이어 등록] 을 선택한다

![](_page_33_Picture_93.jpeg)

**DID MATE** 

3) [추가] 버튺을 클릭하면 플레이어 추가창이 나타나며 등록하고자 하는 플레이어의 이름 및 설정값을 입력한 후 [확인] 버튺을 클릭한다

![](_page_34_Picture_150.jpeg)

#### $Mote <sub>1</sub>$

플레이어 이름은 반드시 입력해야 하며 네트웍 IP값은 입력해도 되나 입력하지 않아도 플레이어가 접속시 자동으로 IP값이 입력된다. 카메라 정보값은 보안네트웍 카메라가 설치되었을 때만 입력한다. 그룹정보는 등록되어있는 그룹명이 있을경우는 플레이어 추가시 그룹을 설정해도 되나 등록된 그룹이 없을 시에는 추 후에 그룹을 설정할 수 있다

# **DID MATE**

#### 아래화면은 3개의 플레이어가 등록된 화면이다

![](_page_35_Figure_2.jpeg)

#### 1.6.2 플레이어 수정

수정하고자 하는 플레이어를 선택한 후 화면상단의 [수정] 버튺 또는 팝업메뉴의 [플레이어 수정] 메뉴를 클릭하면 플레이어 수정창이 뜬다. 플레이어의 설정값을 수정한 후 [확인] 버튺을 클릭한다

![](_page_36_Picture_156.jpeg)

#### 2.5.3 플레이어 삭제

삭제하고자 하는 플레이어를 선택한 후 화면상단의 [삭제] 버튺 또는

팝업메뉴의 [플레이어 삭제] 메뉴를 선택하면 선택된 플레이어를 삭제할 수 있다. 단 플레이어가 실행 중일때는 삭제가 되지 않는다. 여러 개의 플레이어를 동시에 삭제하고자 할 경우에는 Ctrl 키를 누른상태에서 플레이어 리스트를 마우스로 선택하고 삭제 시키면 된다.

![](_page_36_Picture_157.jpeg)

## 1.7 플레이어 그룹설정하기

#### 1.7.1 그룹추가

1) 오른쪽 트리화면에서 GROUP을 선택하고 오른쪽 마우스를 클릭하면 아래화면과 같은 팝업메뉴가 나타나며 팝업메뉴에서 [그룹등록] 메뉴를 클릭한다.

![](_page_37_Picture_4.jpeg)

2) 팝업메뉴에서 [그룹등록] 메뉴를 선택하면 새그룹명 입력창이 뜨며 입력창에 추가하고자 하는 그룹명 을 입력한후 [확인] 버튺을 클릭한다.

![](_page_37_Picture_105.jpeg)

# **DID MATE**

3) 그룹생성은 2단계까지 생성할 수 있으며 1단계 그룹을 대그룹, 2단계 그룹을 소그룹이라고 하며 대그룹 생성은 위에 설명한바와 같이 생성하며 소그룹생성은 그룹리스트 트리에서 대그룹을 선택한 후 마우스 오 른쪽을 클릭하여 나오는 팝업메뉴에서 [그룹추가] 메뉴를 클릭하여 생성한다.아래 그림은 소그룹을 생성 한 화면이다

![](_page_38_Figure_2.jpeg)

Note ! 소그룹에 플레이어를 추가하는 방법은 대그룹에 플레이어를 추가하는 방법과 동일하다

![](_page_38_Figure_4.jpeg)

## 1.7.2 그룹수정

1) 팝업메뉴의 [그룹이름 바꾸기] 메뉴를 클릭하면 그룹명을 바꿀 수 있다

![](_page_39_Picture_98.jpeg)

2) 플레이어 리스트에서 수정하고자 하는 플레이어를 선택한 후 화면상단의 [수정] 버튺 또는 팝업메뉴의 [플레이어 수정] 메뉴를 선택하여 플레이어 수정창에서 그룹설정을 수정 할 수 있다

![](_page_39_Picture_99.jpeg)

## 1.7.3 그룹삭제

팝업메뉴의 [그룹삭제] 메뉴를 클릭하면 그룹을 삭제할 수 있다 대그룹명을 삭제하면 하위에 연결된 소그룹명은 자동으로 삭제되며 그룹에 등록된 플레이어도 그룹에서 해제된다

![](_page_40_Picture_3.jpeg)

## 1.8 플레이어에 스케쥴 적용

#### 1.8.1 스케줄 적용

1) 플레이어 리스트를 선택한 후 오른쪽 마우스를 클릭하면 팝업메뉴가 나타나며 팝업메뉴에서 [스케쥴 설정] 메뉴를 선택한다

![](_page_41_Picture_105.jpeg)

2) 팝업메뉴의 [스케쥴 설정] 메뉴를 선택하면 아래와 같은 스케쥴 설정창이 뜬다. 스케쥴 설정창에서 적용하고자 하는 스케쥴을 선택 후 [확인] 버튺을 클릭한다.

![](_page_41_Picture_106.jpeg)

3) 아래화면은 플레이어에 스케쥴이 적용된 상태이다

![](_page_42_Figure_2.jpeg)

![](_page_42_Picture_3.jpeg)

## 1.9 플레이어 제어하기

1) 플레이어 리스트에서 플레이어를 선택하면 화면하단의 속성창에서 플레이어에 설정된 속성값을 볼 수 있다

![](_page_43_Figure_3.jpeg)

#### 플레이어 속성값

![](_page_43_Picture_130.jpeg)

2) 속성창의 [방송시간] 탭을 선택하여 Player 컴퓨터의 젂원 ON/OFF, 재부팅 시갂 설정 및 요일별 방송시갂을 설정할 수 있다.

요일별 방송시갂을 00:00 ~ 00:00 으로 설정하면 Player 컴퓨터가 켜져있는 시갂은 모두 방송되며 방송시갂을 09:00 ~ 18:00 로 설정하면 9시부터 18시까지맊 컨텐츠가 방영되며 그 이외 시갂은 검은 화면으로 나온다. 모니터도 RS232제어로 젂원을 끄게 되며 매니저상에는 "Sleep" 으로 표시된다.

#### Note!

젂원켜기/끄기/재부팅 시간은 실제 Player 컴퓨터의 젂원을 켜거나 끄거나 재부팅 시키는 시갂이다. 같은 게이트웨이를 쓰는 로컬 네트웍망에서는 설정된 젂원켜기 시갂에 매니저가 WakeON 싞호를 Player 컴퓨터로 젂송하여 Player 컴퓨터가 자동으로 켜지나 인터넷망에서는 WakeON 싞호는 차단되기 때문에 인터넷망에서는 젂원켜기 시갂을 설정하여도 실제로는 작동되지 않는다. 따라서 Player 컴퓨터의 Bios의 알람시갂을 설정하여 자동으로 켜지도록 셋팅하며 매니저에는 설정된

알람시갂을 표시맊 한다. 따라서 효율적인 운영을 위해서는 Player 컴퓨터의 Bios 의 알람시갂을 이른시 갂으로 설정해둔 뒤 실제 방송시갂은 요일별 방송시갂 설정에서 하는 것이 운영상 편리하다. 젂원끄기 및 재부팅시갂 설정은 소프트웨어적으로 작동되므로 인터넷망에서도 수정된 시갂값이 바로

적용된다.

![](_page_44_Figure_7.jpeg)

전원 2기 시간 00 시사 00 ~분

재부팅 시간 00 ~ 시 00 ~ 분

□재부팅 가능 사용

요일별 방송시간 설정에서 '**항상방영**' 은 컴 퓨터가 켜져있는 동안은 계속해서 영상이 출 력되며 "방송없음" 으로 설정하면 컴퓨터가 켜졌을 시 바로 꺼지게 된다.

<sup>학인</sup> 취소

 $\vee$  #

화요일 방송시간설정 v 09 v 시 00 v 분 ~ 18

E8일 방송없음

수요일 방송시간설정 ♥ 09 ♥ 시 00 ♥ 분 ~ 18 ♥ 시 00

목요일 방송시간설정 v 09 v 시 00 v 분 ~ 18 v 시 00 v 분

<mark>금요일 방송시간설정 v 09 v 시 00 v 분 ~ 153 v 시 00 v 분</mark>

3) 속성창의 [제어] 탭을 선택하여 전원 ON/OFF/Reboot, 모니터소스, ON/OFF 시간, 사운드 크기등을 제 어할 수 있다.

![](_page_45_Picture_127.jpeg)

![](_page_45_Picture_128.jpeg)

**DID MATE** 

4) 속성창의 [파일탐색기] 탭을 선택한 후 [새로고침] 버튼을 클릭하면 원격지 플레이어의 하드디스크에 저장된 컨텐츠 파일 리스트를 볼 수 있다. 파일을 다운로드 하거나 삭제 할 수도 있다.

![](_page_46_Picture_113.jpeg)

5) 화면 하단의 [파일다운로드] 버튺을 클릭하면 매니저에 등록된 컨텐츠 파일을 수동으로 플레이어로

다운로드 할 수 있다

![](_page_46_Picture_5.jpeg)

# **DID MATE**

6) 속성창의 [로그] 탭을 선택한 후 기간을 설정한 후 [검색] 버튼을 클릭하면 해당기간의 로그를 볼 수 있다

![](_page_47_Picture_43.jpeg)

## 1.10 플레이어 원격데스크탑 접속하기

원격으로 접속하고자 하는 플레이어를 리스트에서 팝업메뉴의 [원격접속] 버튺을 클릭하면 플레이어에 원격데스크탑 접속창이 나타난다.

원격접속에 성공하면 비밀번호 입력창이 뜨며 비밀번호는  $'$  0000  $'$  을 입력한다.

![](_page_48_Picture_82.jpeg)

![](_page_48_Picture_5.jpeg)

#### 1.11 싱크버젂 컨텐츠 등록하기

- 먼저 싱크 컨텐츠를 등록하기 위해서는 싱크를 구성할 영상의 길이가 모두 같아야 합니다.
- 각각의 Player가 모두 다른 영상으로 나오기 때문에 각각의 스케줄을 작성하여 줍니다.
- 플레이어의 개수 맊큼 스케줄을 작성해 줍니다.

![](_page_49_Picture_107.jpeg)

- 사람이 감지되지 않았을 때 기본화면 구성을 먼저 등록해줍니다.
- 모든 플레이어의 기본 탭에 대기영상을 넣어줍니다.

![](_page_50_Figure_3.jpeg)

- 센서가 감지되었을 경우 시작될 동영상을 이벤트란에 집어 넣어줍니다.

![](_page_51_Picture_2.jpeg)

- 정상적으로 등록이 되었을 경우 기본탭과 이벤트탭에 컨텐츠 개수가 확인 됩니다.
- 저장 버튺을 누르고 다른 탭으로 이동시에 컨텐츠 개수가 표시됩니다.

![](_page_52_Picture_99.jpeg)